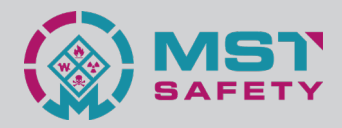

# **Bedienungsanleitung**

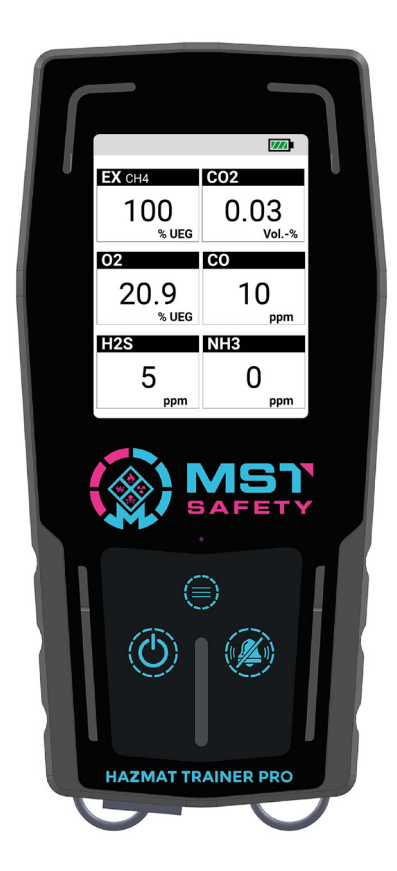

# **HAZMAT TRAINER PRO**

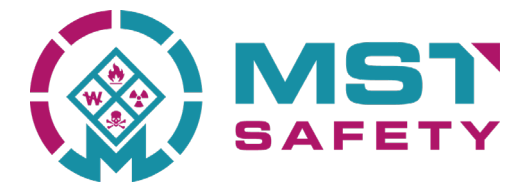

#### **MST Safety UG (haftungsbeschränkt)**

Wernerweg 6 90469 Nürnberg

Tel.: 09123 999 40 36 info@mst-safety.de

Geschäftsführer: Marco Migliaccio Dominik Sowa

Stand: 23.03.2022

### **Inhaltsverzeichnis**

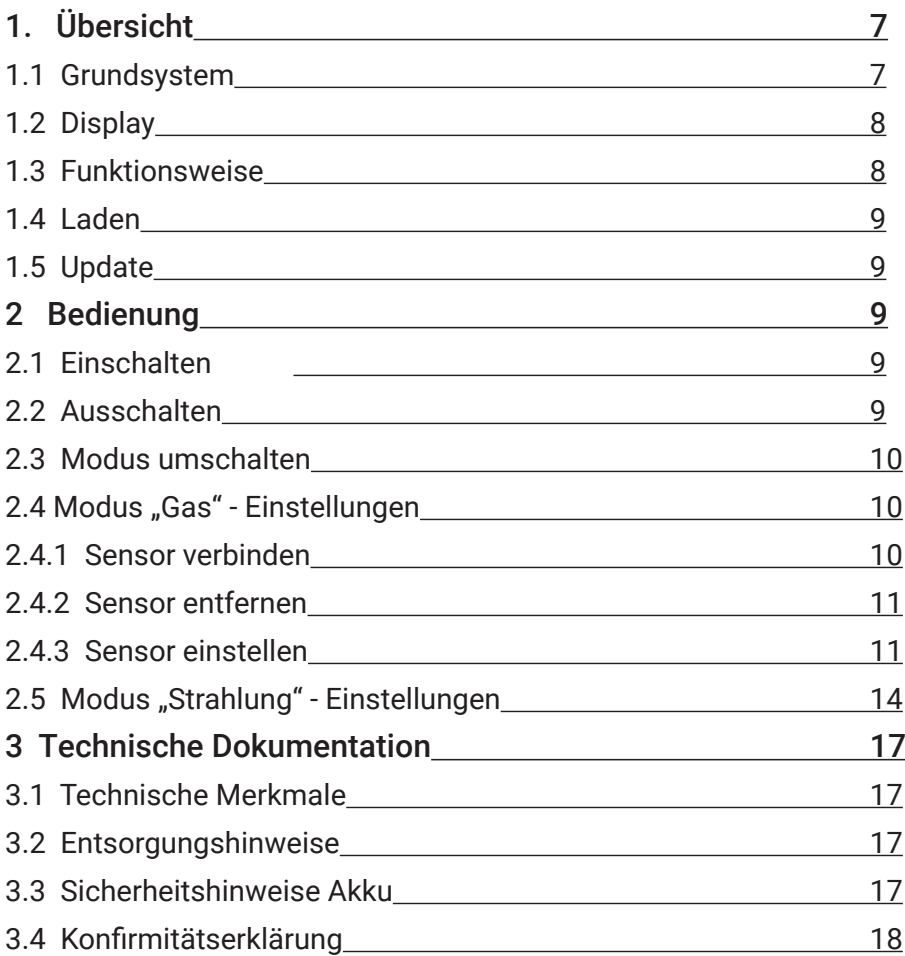

## **ZU IHRER SICHERHEIT**

Bitte lesen Sie vor Gebrauch des Produktes diese Gebrauchsanweisung aufmerksam durch. Die Hinweise in dieser Gebrauchsanweisung garantieren einen sicheren, verletzungsfreien Betrieb Ihres Gefahrgut-Simulations-Systems, dem Hazmat Trainer Pro.

### **VERWENDUNGSZWECK**

Der Hazmat Trainer Pro ist ein System zur Simulation von tragbarer Gas- und Strahlenschutzmesstechnik zu Ausbildungszwecken. In der aktuellen Firmware-Version können 2 bis 6-fach Gasmessgeräte oder ein Dosisleistungsmess- und Warngerät simuliert werden.

### **Warnung**

**Der Hazmat Trainer Pro** ist ein reines Simulations-System und **kann keine Gase oder radioaktive Strahlung messen!** Das System ist ausschließlich nur für Ausbildungs- und Schulungszwecke geeignet! Bitte stellen Sie sicher, dass es im Ernstfall zu keiner Verwechslung kommt und der Hazmat Trainer Pro nicht in potenziell gefährlichen Atmosphären zum Einsatz kommt!

### **Gefahr**

Der Hazmat Trainer Pro ist **NICHT Ex-geschützt**! Der Einsatz in explosiven Atmosphären kann zu schwersten Verletzungen bis hin zum Tod führen!

## **1. Übersicht**

### **1.1 Grundsystem**

**1.** On/Off-Taste **2.** Alarm-Reset-Taste **3.** Menü-Taste **4.** Status-LED´s  $\overline{m}$ **5.** Display EX CH<sub>4</sub>  $1002$ **6.** USB-Schnittstelle **5** 100 0.03 **7.** HTP-Beacon % UEG  $\overline{\mathsf{Vol}}$  -%  $\overline{02}$  $\overline{c}$ 20.9  $10$ \*<br>% UEG ppm  $H2S$  $N<sub>H3</sub>$ 5  $\overline{0}$ ppm ppm **3 7 1 2** HAZMAT TRAINER PRO **6 4** Abb. 1 - HTP-Beacon Abb. 2 - HTP-Grundgerät

**4**

### **1.2 Display**

- **1.** Akkuladezustand
- **2.** Zielgas
- **3.** Messwert
- **4.** Einheit

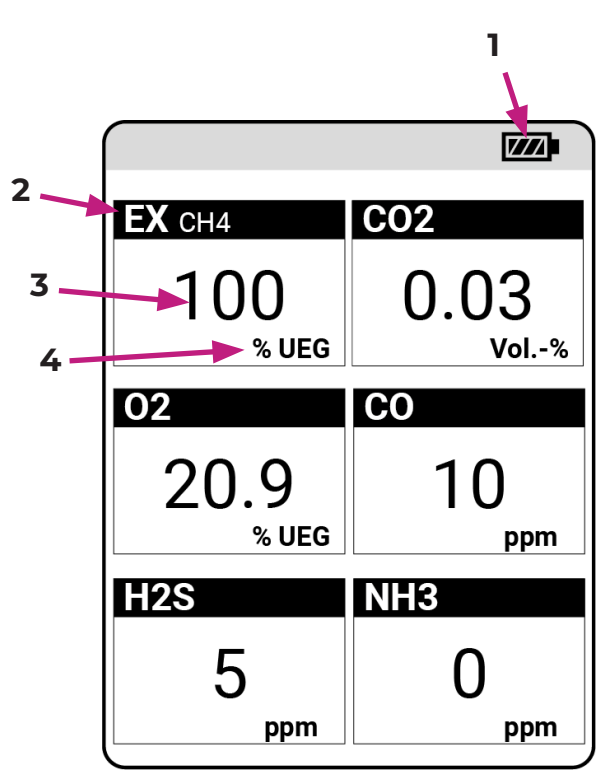

Abb. 3 - HTP Display im Gas-Modus

### **1.3 Funktionsweise**

Das Hazmat Trainer Pro System simuliert mithilfe von Funksignalen den Austritt von Gasen oder radioaktiver Strahlung. Das System besteht aus 2 Teilen:

- Hazmat Trainer Pro Grundgerät (HTP-Grundgerät)
- Hazmat Trainer Pro Beacon (HTP-Beacon)

Das System errechnet mittels eines Algorithmus in Abhängigkeit des Abstandes zwischen HTP-Grundgerät und HTP-Beacon einen realistischen Anzeigewert auf dem Display des HTP-Grundgerätes.

Die Reichweite des Systems beträgt auf freiem Feld ca. 100 Meter. Die Reichweite und Genauigkeit kann durch Bebauung oder bei der Verwendung in Innenräumen deutlich abnehmen. Wir schlagen vor, das System vor der Übung im dafür vorgesehenen Bereich zu Testen und "einzumessen", um in der Übung eine realistische Darstellung zu ermöglichen.

Bei Fragen dazu wenden Sie sich bitte an unseren Support.

### **1.4 Laden**

Der Hazmat Trainer Pro wird über die USB-Schnittstelle (Abb. 2, Pos. 6) mittels mitgeliferten Netzteil und USB-Kabel mit Magnetanschluss geladen.

- Stecken Sie das Netzteil in eine Steckdose, um es mit Netzspannung zu versorgen.
- Verbinden Sie das USB-Kabel mit dem USB-Anschluss des Netzteils.
- Verbinden Sie das USB-Kabel mit dem Magnetanschluss mit der Schnittstelle am Hazmat Trainer Pro.
- Sobald die blauen LED´s seitlich neben dem Bedienfeld leuchten, wird der Akku des Hazmat Trainer Pro geladen. Der Ladevorgang wird auch im Display angezeigt. Das Display schaltet sich nach 2 Minuten ab.
- Ist der Ladevorgang abgeschlossen, erlöschen die blauen LED´s neben dem Bedienfeld.

### **1.5 Update**

Um die Firmware Ihres Hazmat Trainer Pro auf den aktuellen Stand zu bringen, besuchen Sie bitte unsere Website unter www.mst-safety.de/hazmat-trainer-update/ und folgen der Anleitung, die dort den Updatevorgang beschreibt.

## **2. Bedienung**

### **2.1 Einschalten**

- Drücken und halten Sie die On/Off-Taste (Abb. 2, Pos. 1).
- Das Display schaltet sich ein und es erscheint der Ladebildschirm.
- Wenn die 3 Balken vollständig geladen sind, können Sie die On/off-Taste los lassen.
- Das Gerät ist eingeschaltet und befindet sich im Simulationsmodus.

### **2.2 Ausschalten**

- Drücken und halten Sie die On/Off-Taste (Abb. 2, Pos. 1).
- Halten Sie die On/Off-Taste so lange gedrückt, bis sie rot leuchtet.
- Lassen Sie die On/Off-Taste los.
- Das Gerät ist ausgeschaltet.

### **2.3 Modus umschalten - "Gas" oder "Strahlung"**

- Schalten Sie das Gerät ein (siehe 2.1).
- Drücken Sie die Menü-Taste (Abb. 2, Pos. 3).
- Mit der Alarm-Reset-Taste (Abb. 2, Pos. 2) den gewünschten Modus auswählen.
- Drücken Sie die Menü-Taste (Abb. 2, Pos. 3), um den ausgewählten Modus zu bestätigen.
- Ist der gewünschte Modus ausgewählt, können Sie das Menü durch Drücken der On/Off-Taste (Abb. 2, Pos. 1) verlassen, oder die Einstellungen für den gewählten Modus bearbeiten.
- Um das Menü zu verlassen, drücken Sie die On/Off-Taste (Abb. 2, Pos. 1), bis Sie wieder in der Messanzeige sind (Abb.3).

### 2.4 Modus "Gas" - Einstellungen

#### **2.4.1 Sensor verbinden**

Unter dem Punkt "Sensoren verbinden" fügen Sie dem Simulationsmodus weitere Sensoren hinzu. Es können mindestens 2, maximal 6 Sensoren verbunden werden. Um einen Sensor zu verbinden, gehen Sie wie folgt vor:

- Drücken Sie die Menü-Taste (Abb. 2, Pos. 3).
- Mit der Alarm-Reset-Taste (Abb. 2, Pos. 2) Modus "Gas" auswählen.
- Drücken Sie die Menü-Taste (Abb. 2, Pos. 3), um den Modus "Gas" zu bestätigen.
- Drücken Sie erneut die Menü-Taste (Abb. 2, Pos. 3), um den Menüpunkt "Sensor verbinden" auszuwählen.
- Wählen sie mit der Alarm-Reset-Taste (Abb. 2, Pos. 2) den gewünschten Sensor aus.
- Bestätigen Sie die Auswahl mit der Menü-Taste (Abb. 2, Pos. 3)
- Nach erfolgreicher Verbindung werden Sie in das Ausgangsmenü geleitet. Von hier aus können Sie weitere Einstellungen vonehmen oder durch zweimaliges drücken der On/Off-Taste wieder in den Simulationsmodus wechseln.

#### **2.4.2 Sensor entfernen**

Unter dem Punkt "Sensoren entfernen" können Sie Sensoren aus dem Simulationsmodus entfernen.

- Drücken Sie die Menü-Taste (Abb. 2, Pos. 3).
- Mit der Alarm-Reset-Taste (Abb. 2, Pos. 2) Modus "Gas" auswählen.
- Drücken Sie die Menü-Taste (Abb. 2, Pos. 3), um den Modus "Gas" zu bestätigen.
- Wählen sie mit der Alarm-Reset-Taste (Abb. 2, Pos. 2) den Menüpukt "Sensor entfernen".
- Drücken Sie die Menü-Taste (Abb. 2, Pos. 3), um den Menüpunkt "Sensor entfernen" auszuwählen.
- Wählen sie mit der Alarm-Reset-Taste (Abb. 2, Pos. 2) den gewünschten Sensor aus.
- Bestätigen Sie die Auswahl mit der Menü-Taste (Abb. 2, Pos. 3)
- Nach erfolgreicher Entfernung werden Sie in das Ausgangsmenü geleitet. Von hier aus können Sie weitere Einstellungen vonehmen oder durch zweimaliges drücken der On/Off-Taste wieder in den Simulationsmodus wechseln.

#### **2.4.3 Sensor einstellen**

Unter dem Punkt "Sensoren einstellen" können Sie alle relevanten Einstellungen für den jeweiligen Sensor festelegen. Um in die Sensor-Einstellungen zu gelangen gehen Sie wie folgt vor:

- Drücken Sie die Menü-Taste (Abb. 2, Pos. 3).
- Mit der Alarm-Reset-Taste (Abb. 2, Pos. 2) Modus "Gas" auswählen.
- Drücken Sie die Menü-Taste (Abb. 2, Pos. 3), um den Modus "Gas" zu bestätigen.
- Wählen sie mit der Alarm-Reset-Taste (Abb. 2, Pos. 2) den Menüpukt "Sensor einstellen".
- Drücken Sie erneut die Menü-Taste (Abb. 2, Pos. 3), um den Menüpunkt "Sensor einstellen" auszuwählen.
- Wählen sie mit der Alarm-Reset-Taste (Abb. 2, Pos. 2) den gewünschten Sensor aus.
- Bestätigen Sie die Auswahl mit der Menü-Taste (Abb. 2, Pos. 3).

• Sie befinden sich nun in den Sensor-Einstellungen des jeweiligen Sensors.

#### **2.4.3.1 Low Alarm**

Hier können Sie den Wert für die Alarmgrenze des Voralarmes einstellen. Für jeden Sensor steht hier angepasst an den Messbereich ein Bereich zur freien Einstellung zur Verfügung.

- Wählen Sie den Menüpunkt "Low Alarm (A1)" aus
- Drücken Sie die Menü-Taste (Abb. 2, Pos. 3), um die Auswahl zu bestätigen.
- Mit der Alarm-Reset-Taste (Abb. 2, Pos. 2) können Sie zwischen "+" und"-" wählen.
- Mit der Menü-Taste (Abb. 2, Pos. 3) erhöhen oder senken Sie den eingestellten Wert, je nach Auswahl "+" oder "-".
- Beim Verlassen des Menüs mit der On/Off-Taste (Abb. 2, Pos. 1) wird der eingestellte Wert automatisch gespeichert.

#### **2.4.3.2 High Alarm**

Hier können Sie den Wert für die Alarmgrenze des Hauptalarms einstellen. Für jeden Sensor steht hier angepasst an den Messbereich ein Bereich zur freien Einstellung zur Verfügung.

- Wählen Sie mit der Alarm-Reset-Taste (Abb. 2, Pos. 2) den Menüpunkt "High Alarm (A2)" aus.
- Drücken Sie die Menü-Taste (Abb. 2, Pos. 3), um die Auswahl zu bestätigen.
- Mit der Alarm-Reset-Taste können Sie zwischen "+" und"-" wählen.
- Mit der Menü-Taste (Abb. 2, Pos. 3) erhöhen oder senken Sie den eingestellten Wert, je nach Auswahl "+" oder "-".
- Beim Verlassen des Menüs mit der On/Off-Taste (Abb. 2, Pos. 1) wird der eingestellte Wert automatisch gespeichert.

#### **2.4.3.3 Gefahrenbereich**

Hier können Sie den Wert für den Gefahrenbereich in Metern einstellen. Der Gefahrenbereich beschreibt den Bereich, in dem die Simulation stattfindet.

**Beispiel:** Gefahrenbereich ist auf 10 Meter eingestellt. Das Gerät fängt

ab 10 Metern an, einen Wert zu simulieren, der in Richtung des eingestellten Beacons, berechnet durch einen Algorithmus, ansteigt.

#### **Info**

Die angegebene Einstellung entspricht der Reichweite auf freier Fläche! Auf bebauten Flächen und in Gebäuden können die Einstellungen teils große Abweicheungen aufweisen. Bitte prüfen Sie vor der Nutzung in einem Übungszenario die Einstellungen und passen Sie sie für eine realistische Simulation entsprechend an.

- Wählen Sie mit der Alarm-Reset-Taste (Abb. 2, Pos. 2) den Menüpunkt "Gefahrenbereich" aus.
- Drücken Sie die Menü-Taste (Abb. 2, Pos. 3), um die Auswahl zu bestätigen.
- Mit der Alarm-Reset-Taste können Sie zwischen "+" und"-" wählen.
- Mit der Menü-Taste (Abb. 2, Pos. 3) erhöhen oder senken Sie den eingestellten Wert, je nach Auswahl "+" oder "-".
- Beim Verlassen des Menüs mit der On/Off-Taste (Abb. 2, Pos. 1) wird der eingestellte Wert automatisch gespeichert.

#### **2.4.3.4 Beacon verbinden**

Hier können Sie für den jeweiligen Sensor Beacons verbinden, die die Quelle des Gasaustritts darstellen. Es können mehrere Beacons mit einem Sensor verbunden werden. Ist ein Beacon mit einem Sensor verbunden, kann es nicht mehr mit einem anderen Sensor verbunden werden.

- Wählen Sie mit der Alarm-Reset-Taste (Abb. 2, Pos. 2) den Menüpunkt "Beacon verbinden" aus.
- Drücken Sie die Menü-Taste (Abb. 2, Pos. 3), um die Auswahl zu bestätigen.
- Das Gerät sucht nun nach allen Beacons in Reichweite
- Wählen Sie das gewünschte Beacon in der Liste aus
- Das Beacon verbindet sich nun mit dem Gerät und dem entsprechenden Sensor
- Nach erfolgreicher Verbindung, werden Sie in das Sensor-Einstellungs-Menü geleitet.

#### **2.4.3.4 Beacon entfernen**

Hier können Sie die Verbindung der Beacons mit dem jeweilligen Sensor trennen.

- Wählen Sie mit der Alarm-Reset-Taste (Abb. 2, Pos. 2) den Menüpunkt "Beacon entfernen" aus.
- Drücken Sie die Menü-Taste (Abb. 2, Pos. 3), um die Auswahl zu bestätigen.
- Eine Liste der verbundenen Beacons wird angezeigt.
- Wählen Sie das gewünschte Beacon in der Liste aus
- Die Verbindung zwischen dem ausgewählten Beacon und dem jeweiligen Sensor wird nun getrennt
- Nach erfolgreicher Trennung, werden Sie in das Sensor-Einstellungs-Menü geleitet.

#### **2.4.3.5 Maximalwert**

Hier können Sie den Maximalwert der Simulation einstellen. Der Maximalwert stellt den Wert dar, der in der Simulation direkt am Beacon (als der Quelle) angezeigt werden soll.

- Wählen Sie mit der Alarm-Reset-Taste (Abb. 2, Pos. 2) den Menüpunkt "Maximalwert" aus.
- Drücken Sie die Menü-Taste (Abb. 2, Pos. 3), um die Auswahl zu bestätigen.
- Mit der Alarm-Reset-Taste können Sie zwischen "+" und"-" wählen.
- Mit der Menü-Taste (Abb. 2, Pos. 3) erhöhen oder senken Sie den eingestellten Wert, je nach Auswahl "+" oder "-".
- Beim Verlassen des Menüs mit der On/Off-Taste (Abb. 2, Pos. 1) wird der eingestellte Wert automatisch gespeichert.

### **2.5 Modus "Strahlung" - Einstellungen**

#### **2.5.1 Dosisleistungswarnung**

Hier kann der Alarm für die Dosisleistungswarnung an- und ausgeschalten werden. Die Dosisleistungswarnung ist fest auf 25 µSv/h eingestellt (siehe FwDv 500). Somit kann mit dem Hazmat Trainer Pro die Absperrgrenze des Gefahrenbereichs überwacht oder zur Suche und Detektion der Strahlenquelle verwendet werden.

Wählen Sie den Menüpunkt "Dosisleistungswarnung" aus

- Drücken Sie die Menü-Taste (Abb. 2, Pos. 3), um die Auswahl zu bestätigen.
- Mit der Alarm-Reset-Taste (Abb. 2, Pos. 2) können Sie zwischen "An" und"Aus" wählen.
- Mit der Menü-Taste (Abb. 2, Pos. 3) bestätigen Sie die Auswahl. Sie werden automatisch in das Strahlungs-Einstellungs-Menü geleitet.

#### **2.5.2 Gefahrenbereich**

Hier können Sie den Wert für den Gefahrenbereich in Metern einstellen. Der Gefahrenbereich beschreibt den Bereich, in dem die Simulation stattfindet.

**Beispiel:** Gefahrenbereich ist auf 10 Meter eingestellt. Das Gerät fängt ab 10 Metern an, einen Wert zu simulieren, der in Richtung des eingestellten Beacons, berechnet durch einen Algorithmus, ansteigt.

### **Info**

Die angegebene Einstellung entspricht der Reichweite auf freier Fläche! Auf bebauten Flächen und in Gebäuden können die Einstellungen teils große Abweicheungen aufweisen. Bitte prüfen Sie vor der Nutzung in einem Übungszenario die Einstellungen und passen Sie sie für eine realistische Simulation entsprechend an.

- Wählen Sie mit der Alarm-Reset-Taste (Abb. 2, Pos. 2) den Menüpunkt "Gefahrenbereich" aus.
- Drücken Sie die Menü-Taste (Abb. 2, Pos. 3), um die Auswahl zu bestätigen.
- Mit der Alarm-Reset-Taste können Sie zwischen "+" und"-" wählen.
- Mit der Menü-Taste (Abb. 2, Pos. 3) erhöhen oder senken Sie den eingestellten Wert, je nach Auswahl "+" oder "-".
- Beim Verlassen des Menüs mit der On/Off-Taste (Abb. 2, Pos. 1) wird der eingestellte Wert automatisch gespeichert.

#### **2.5.3 Beacon verbinden**

Hier können Sie Beacons verbinden, die die Strahlenquelle darstellen sollen. Es können mehrere Beacons verbunden werden. Ist ein Beacon mit einem Sensor verbunden, kann es nicht mehr mit einem anderen Sensor verbunden werden.

- Wählen Sie mit der Alarm-Reset-Taste (Abb. 2, Pos. 2) den Menüpunkt "Beacon verbinden" aus.
- Drücken Sie die Menü-Taste (Abb. 2, Pos. 3), um die Auswahl zu bestätigen.
- Das Gerät sucht nun nach allen Beacons in Reichweite
- Wählen Sie das gewünschte Beacon in der Liste aus
- Das Beacon verbindet sich nun mit dem Gerät und dem entsprechenden Sensor
- Nach erfolgreicher Verbindung, werden Sie in das Sensor-Einstellungs-Menü geleitet.

#### **2.5.4 Beacon entfernen**

Hier können Sie die Verbindung der Beacons trennen.

- Wählen Sie mit der Alarm-Reset-Taste (Abb. 2, Pos. 2) den Menüpunkt "Beacon entfernen" aus.
- Drücken Sie die Menü-Taste (Abb. 2, Pos. 3), um die Auswahl zu bestätigen.
- Eine Liste der verbundenen Beacons wird angezeigt.
- Wählen Sie das gewünschte Beacon in der Liste aus
- Die Verbindung zum ausgewählten Beacon wird nun getrennt
- Nach erfolgreicher Trennung, werden Sie in das Sensor-Einstellungs-Menü geleitet.

#### **2.5.5 Maximalwert**

Hier können Sie den Maximalwert der Simulation einstellen. Der Maximalwert stellt den Wert dar, der in der Simulation direkt am Beacon (also der Quelle) angezeigt werden soll.

- Wählen Sie mit der Alarm-Reset-Taste (Abb. 2, Pos. 2) den Menüpunkt "Maximalwert" aus.
- Drücken Sie die Menü-Taste (Abb. 2, Pos. 3), um die Auswahl zu bestätigen.
- Mit der Alarm-Reset-Taste können Sie zwischen "+" und"-" wählen.
- Mit der Menü-Taste (Abb. 2, Pos. 3) erhöhen oder senken Sie den eingestellten Wert, je nach Auswahl "+" oder "-".
- Beim Verlassen des Menüs mit der On/Off-Taste (Abb. 2, Pos. 1) wird der eingestellte Wert automatisch gespeichert.

## **3. Technische Dokumentation**

#### **3.1 Technische Merkmale**

Hersteller im Auftrag der MST Safety UG: Ceres EP GmbH

Plärrer 1 91207 Lauf an der Pegnitz www.ceres-ep.de

Akku: LiFePO4 - 1500 mAh Gewicht: 420 g Abmaße: L x B x H - 177mm x 85 mm x 34,5 mm Gehäuse: Schutzklasse IP67

### **3.2 Entsorgungshinweise**

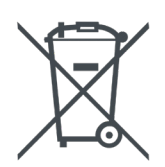

Das Gerät darf nicht über den Hausmüll entsorgt werden. Elektronische Geräte sind entsprechend der Richtlinie über Elektro- und Elektronik-Altgeräte zu entsorgen. Für die Altgeräte-Entsorgung ist der Auftraggeber zuständig. Gerne können Sie das Gerät, inkl Zubehör entsprechend zu uns zurück schicken.

#### **3.3 Sicherheitshinweise LiFePO4 Akku**

In Ihrem Hazmat Trainer Pro ist ein LiFePO4 Akku verbaut. Dieser hält 1500 Ladezyklen (oder 3 Jahre, je nach Verwendung). Sollte die Kapazität des Akkus spürbar nachlasen, nehmen Sie bitte Kontakt mit uns auf. Der Akku muss durch den Hersteller getauscht werden.

### **Warnung**

Bei Beschädiguingen am Akku können gefährliche, giftige und gesundheitsgefährdente Stoffe austretten! Öffnen Sie nie selbstständig das Gehäuse ihres Hazmat Trainers. Nehmen Sie bei Problemen immer erst Kontakt mit dem Hersteller auf!

#### **3.4 Konformitätserklärung**

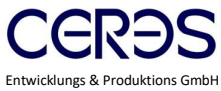

Plärrer 1 \* 91207 Lauf a.d. Pegnitz Tel: 09123 99 99 099 Fax: 09123 99 99 098 info@ceres-ep.de www.ceres-ep.de

#### **EG-Konformitätserklärung**

Für das Gerät

#### **Hazmat Trainer, interne Projektnummer: 1926**

Wird bestätigt, dass es den wesentlichen Schutzanforderungen entspricht, die in der Richtlinie das Rates vom 15. Dezember 2004 (2004/108/EG) zur Angleichung der Rechtsvorschriften der Mitgliedstaaten über die elektromagnetische Verträglichkeit festgelegt sind.

Zur Beurteilung des Erzeugnisses hinsichtlich elektromagnetischer Verträglichkeit wurden folgende Normen herangezogen:

#### **EN 55014-1:2006 + A1:2009 + A2:2011 EN 55014-2:1997 +A1:2001 + A2:2008**

Diese Erklärung wird verantwortlich für den Hersteller

CERES E&P GmbH Plärrer 1 D-91207 Lauf a. d. Pegnitz

Abgegeben durch

Christoph Pech Geschäftsführer

Lauf, 13.01.2021

• Geschäftsführer Christoph Pech • Registergericht Nürnberg HRB • UST-NR.: DE 283119541 • EORI NR.: DE227822642053994 • Bankverbindung Raiffeisenbank Sulzbach-Rosenberg eG • IBAN DE72 7526 1700 0007 1512 68 • BIC GENODEF1SZH